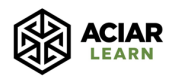

# **Getting started with ACIAR Learn**

This is a guide on how to register for the new ACIAR Learn platform, and begin studying your first course. It will show you the process step by step, so that you know what you can expect to see at each stage of the process. If what you see as you try to register differs from the below screenshots, please contact us at [aciarlearn@uq.edu.au](mailto:aciarlearn@uq.edu.au) and we will assist you with the process.

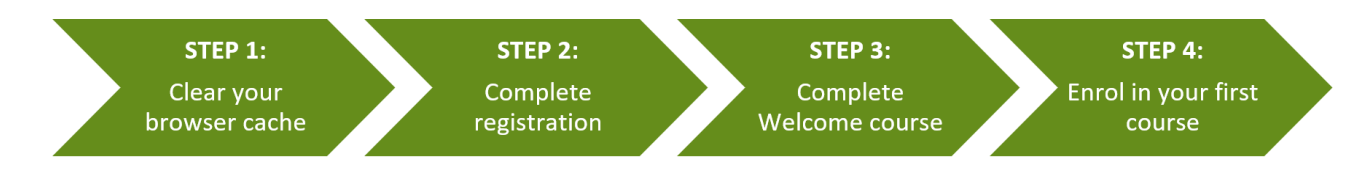

## **STEP 1: Clear your browser cache**

If you have previously enrolled in an ACIAR Learn course, you will first need to clear your browser cache by following the below instructions according to the browser that you use.

**If you do not clear your browser cache** before going to <https://aciarlearn.com>, you will be taken to the old ACIAR Learn website, not the new ACIAR Learn website (as the web address remains the same) and, as a result, **you will be unable to register**.

## **Google Chrome:**

- 1. On your computer, open Chrome.
- 2. At the top right, click **More** (the 3 vertical dots icon in the top right hand corner)
- 3. Click **More tools** and then **Clear browsing data**.
- 4. At the top, choose a time range. To delete everything, select **All time**.
- 5. Next to **"Cookies and other site data"** and **"Cached images and files"** check the boxes.
- 6. Click **Clear data**.

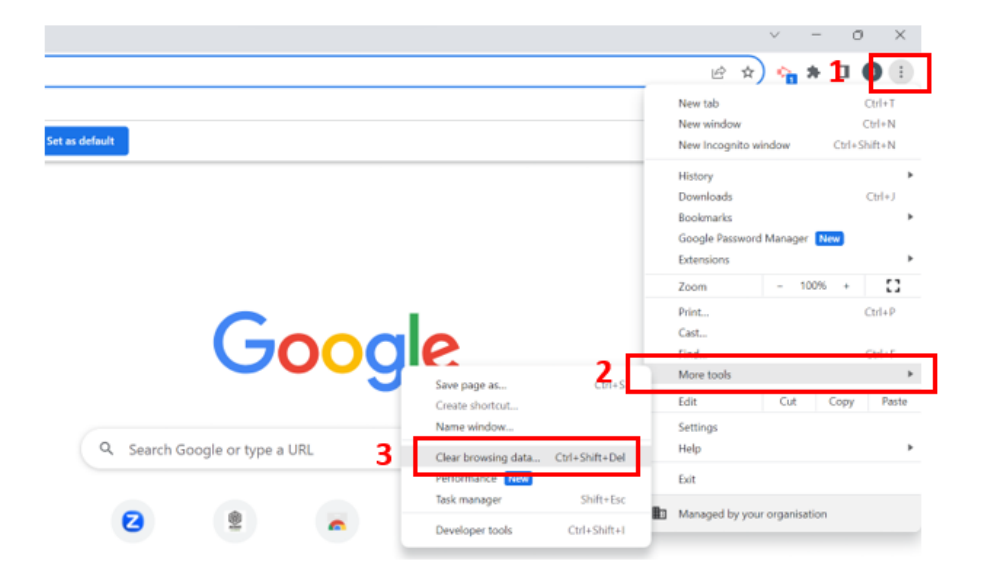

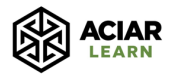

 $\leftarrow$ 

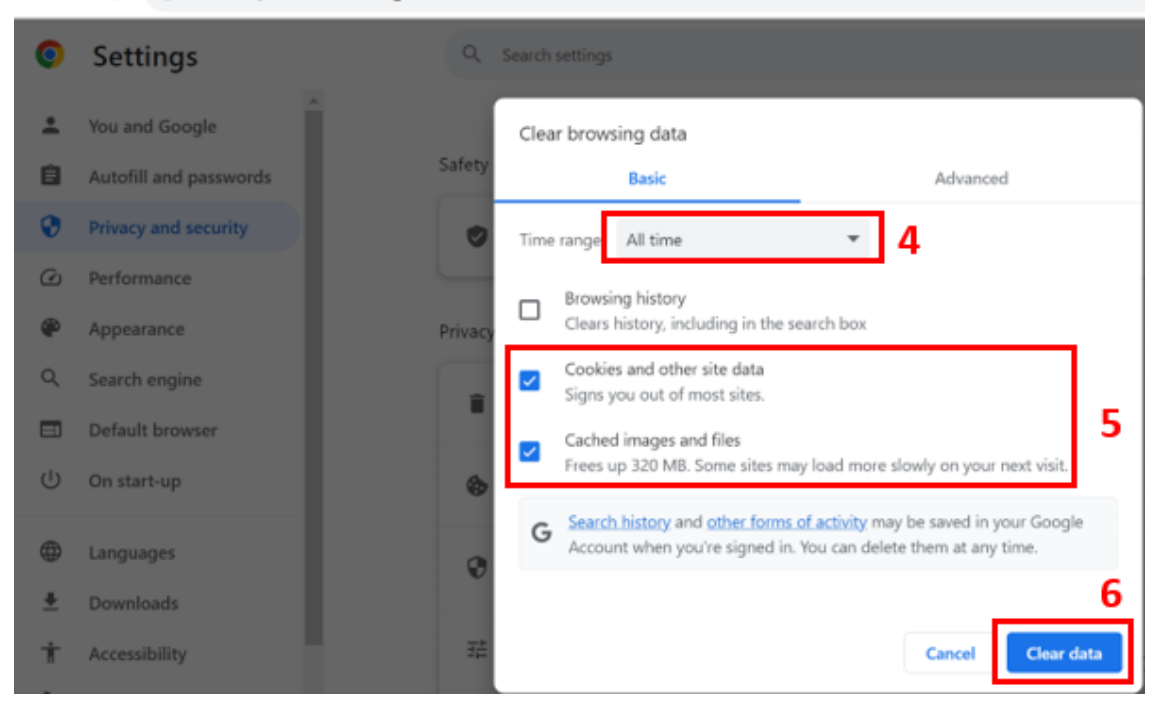

### **Microsoft Edge:**

- 1. Open Microsoft Edge, select **Menu** (the 3 horizontal dots icon on top right hand corner of the browser) > **Settings** > **Privacy & services**.
- 2. Under **Clear browsing data**, select **Choose what to clear**.
- 3. At the top, under **Time Range**, select **"All time"** from the drop down menu, and then select the **"Cached images and files"** and **"Cookies and other site data"** check boxes and then select **Clear**.

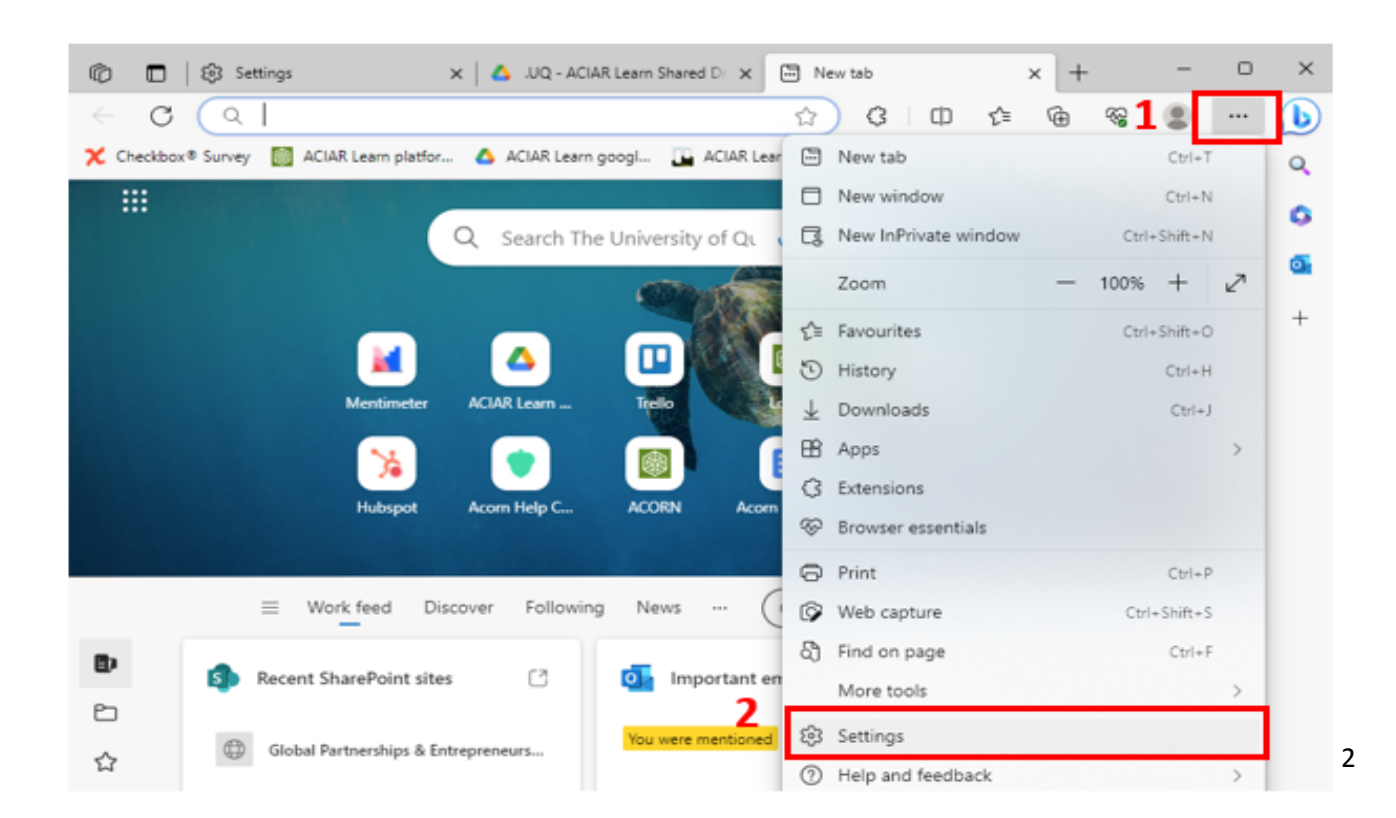

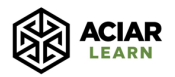

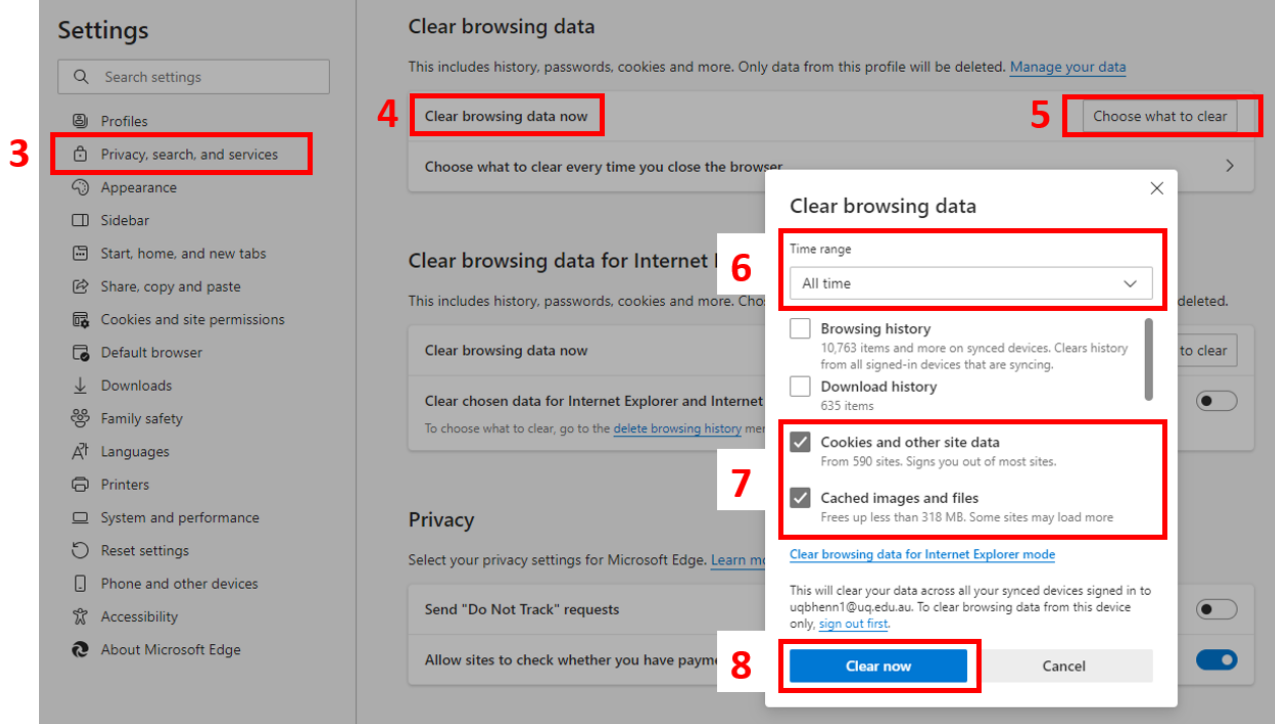

# **STEP 2: Register on the ACIAR Learn platform**

1. Go to <https://aciarlearn.com> and click on the green **'Register'** button.

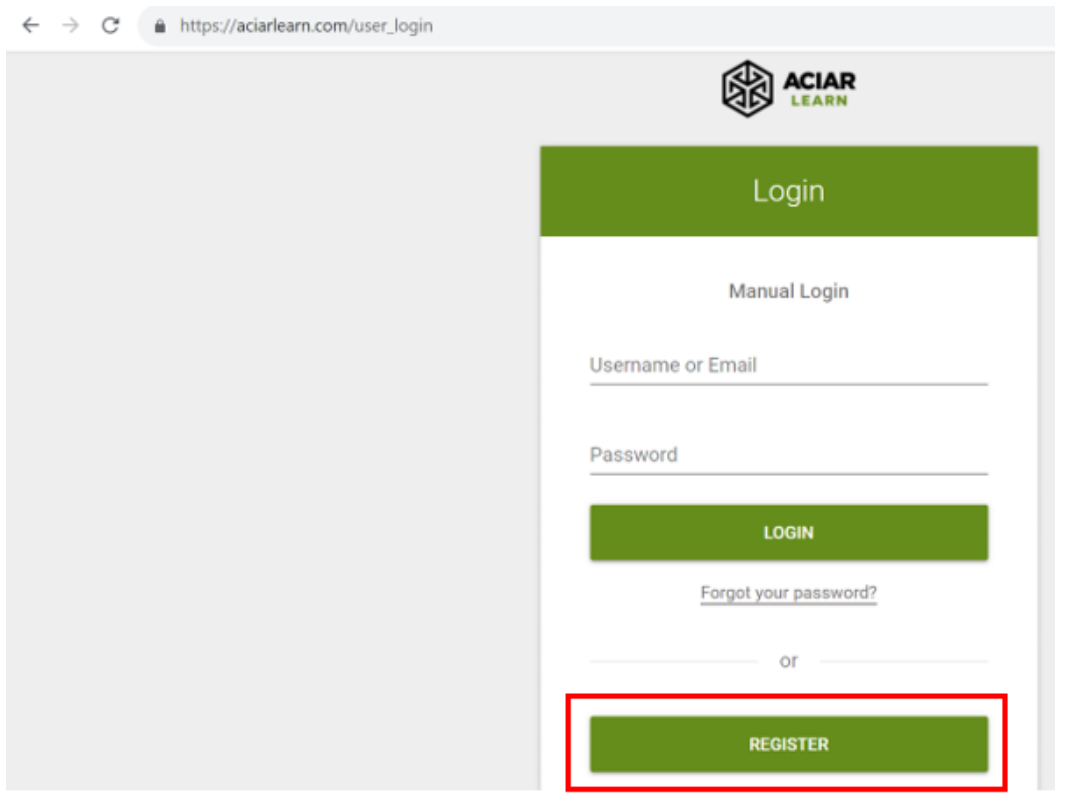

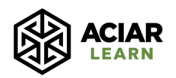

2. The registration form should look like this:

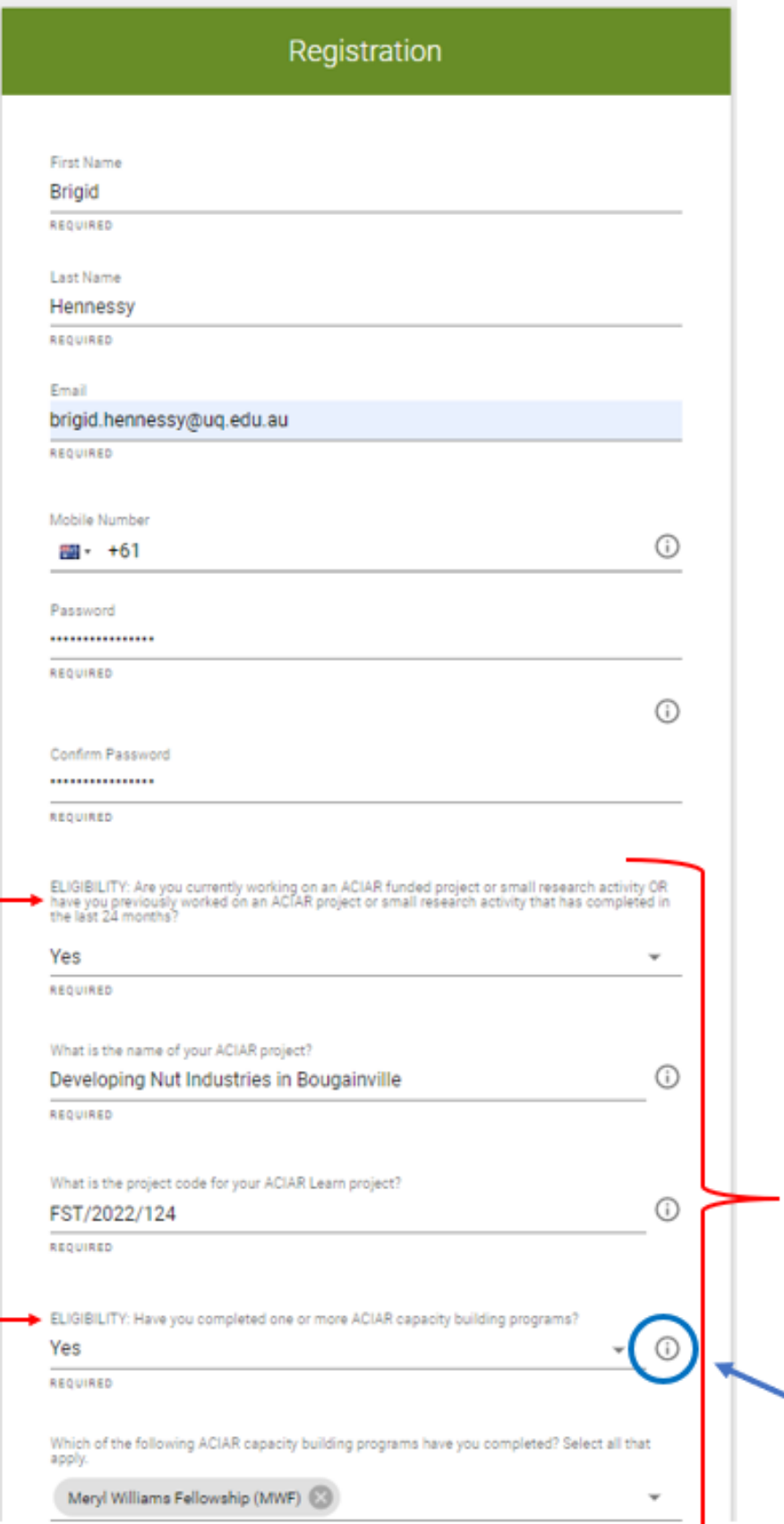

To be eligible, you must be able to select 'Yes' to at least one of the **ELIGIBILITY questions.** 

If you meet the first eligibility requirement and are not sure what your project name or code is, you can find it here: www.aciar.gov.au/project

Click on the 'i' in the circle to find out more information about what is classed as an ACIAR capacity building program

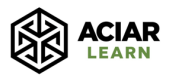

3. Once you have confirmed your eligibility by selecting 'Yes' to one or more of the eligibility questions, a list of additional questions will appear that you will need to answer to complete the registration process. When you get to the bottom of the list of questions, click the green **'Register'** button.

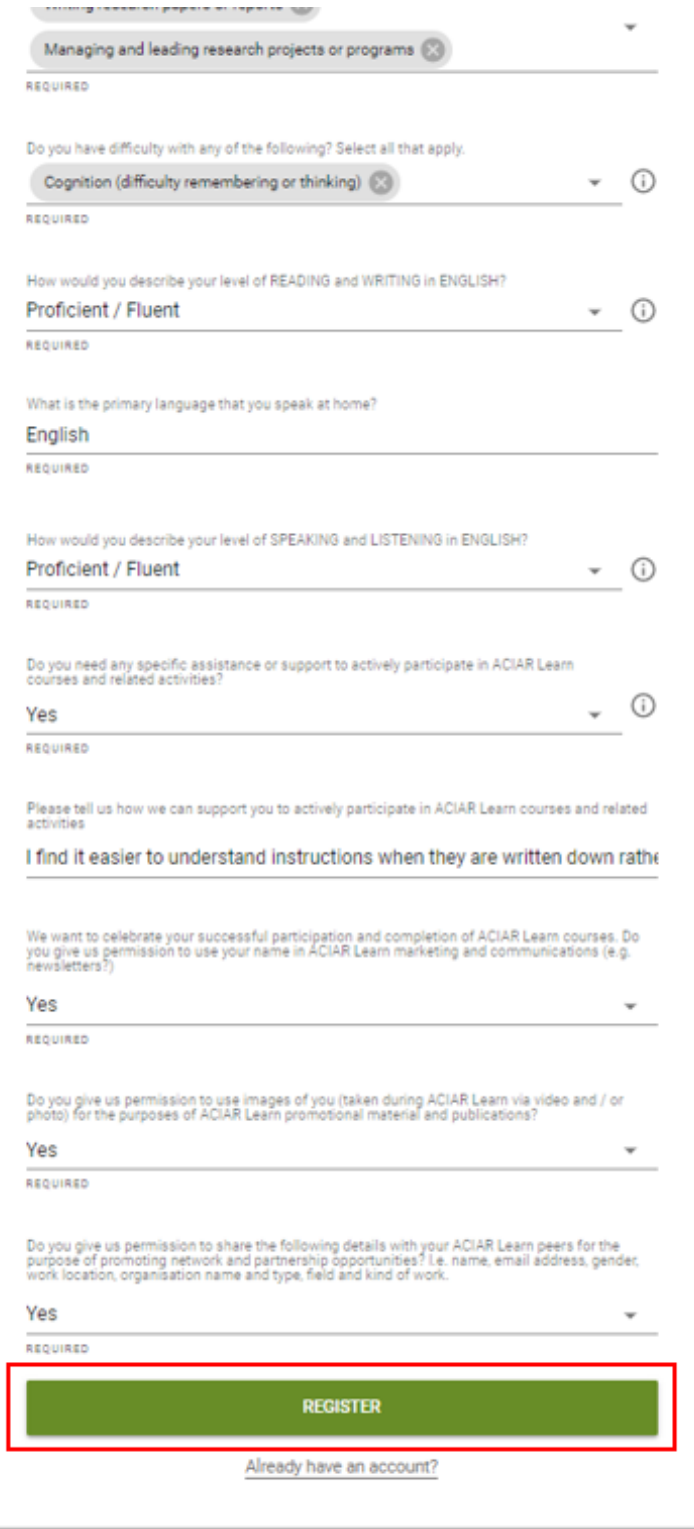

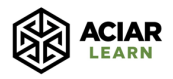

4. After this, you will see the following screen:

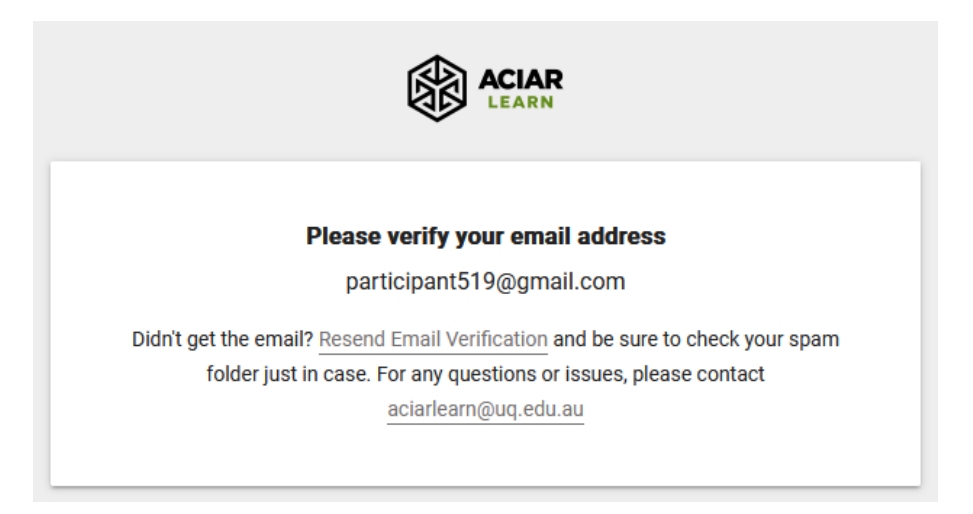

5. Check your email account to verify your email address. The email you receive should look like the below example. Click on the hyperlink to verify your email address.

If you did not receive the email, click on the **'Resend Email Verification'** hyperlink as in the above screenshot to try re-sending the verification email.

If you still have not received the verification email, you can try the following actions:

- a. Check your junk mail / spam folder
- b. If your email address is from an institution, you may need to contact your IT (Information Technology) department and request them to whitelist this email address: [no-reply@aciarlearn.com](mailto:no-reply@aciarlearn.com)

![](_page_5_Picture_9.jpeg)

![](_page_6_Picture_0.jpeg)

6. Proceed to click through the following screens that will then appear:

![](_page_6_Picture_250.jpeg)

- 7. Once you have reached this stage, you have successfully submitted your registration form for approval.
- 8.  $\,$  Approvals will be granted by the ACIAR Learn team from the 14 $^{\rm th}$  of August onwards. If approved, you will receive the below email. Click on the **'Login'** button to log into the platform. When you go to the login page, use your email address as your username.

![](_page_6_Picture_251.jpeg)

9. If your registration is denied, you will receive the below email. We encourage you to email us at [aciarlearn@uq.edu.au](mailto:aciarlearn@uq.edu.au) to discuss the reason for your registration being

![](_page_7_Picture_0.jpeg)

denied. There may be a solution that we can find to enable you to be eligible for approval.

However, do not respond directly to the email below, as no replies will be received. Please begin a new email using our address as specified above.

![](_page_7_Picture_4.jpeg)

# **STEP 3: Enrol in and complete the 'Welcome to ACIAR Learn' course**

1. Once you have logged into the platform, search for the 'Welcome to ACIAR Learn' course via the search box, the [Catalogue](https://aciarlearn.com/catalogue) or by clicking on the direct link to the course on the home page.

![](_page_7_Picture_7.jpeg)

![](_page_8_Picture_0.jpeg)

2. Click on the **'Enrol'** button to enrol in the course and then click on **'Unit 1: Introduction to ACIAR Learn'** to start the course.

You must complete the 'Welcome to ACIAR Learn' course before you can enrol in other ACIAR Learn courses of interest.

![](_page_8_Picture_362.jpeg)

## **STEP 4: Enrol in and start a course**

1. Search for courses of interest via the search box on the home page or the [Catalogue](https://aciarlearn.com/catalogue).

Please note the catalogue includes all ACIAR Learn courses planned for both 2023 and 2024 - this includes courses that have a confirmed start date, and courses for which the start date is yet to be confirmed.

For courses that do not yet have confirmed dates, we still strongly encourage you to enrol in these so that you can receive updates from the ACIAR Learn team once the course start date and other important course details are confirmed. You will always have the option to unenrol from the course based on your availability.

![](_page_9_Picture_0.jpeg)

#### November 2023

![](_page_9_Picture_2.jpeg)

## 2. First, click **'Go'** on the course you want to enrol in

![](_page_9_Picture_4.jpeg)

![](_page_10_Picture_0.jpeg)

## 3. Second, click **'Go to course'**

![](_page_10_Picture_123.jpeg)

![](_page_10_Picture_124.jpeg)

## 4. Third, click on **'Enrol'**

![](_page_10_Picture_125.jpeg)

5. Congratulations, you are now enrolled! You can begin your first course.

If you have any questions or difficulties with the process outlined in this guide, please do not hesitate to contact us at [aciarlearn@uq.edu.au.](mailto:aciarlearn@uq.edu.au)

 $\bullet$